# BUSINESS PHONE SOLUTIONS

**AUTO**

**ATTENDANT**

Where available, administrators may have access to manage these automated receptionist line(s) that answer the phone with a personalized message and/or options for actions that may be taken by the caller (Press 1 to dial Marketing, Press 2 to dial Sales, etc.). Each Auto Attendant offers up to twelve (12) action options for connecting to various people, departments, or queues, and is assigned its own extension or directory number.

## SET UP

- **1.** Sign into your Voice Services Portal website as an Administrator.
- **2.** Click on the **Locations** menu option to review current **Group/Location** information.
- **3.** Click the **Edit** icon adjacent to the correct **Group/Location** to review its Settings, including **Auto Attendants**.

## **Manage Auto Attendant Basic Settings**

- **1.** Click on the *Edit* link next to the *Auto Attendant* listing to review the current settings.
- **2.** Make the following changes, as needed:
	- •Active: Click within the check box to set to  $\Box$  Activate or to  $\Box$  Disable the feature.
	- Name: Type a name that displays in lists.
	- Calling Line ID First Name / Last Name: Type the name that will show when transferred from this line.
	- Time Zone: Select the appropriate time zone where the *Auto Attendant* (or *Location/Group*) resides.
	- Business Hours: Select the Appropriate option from the drop-down menu.
	- Holiday Schedule: Select the Appropriate option from the drop-down menu.
	- Scope of extension dialing: Select *Enterprise* or *(Hunt) Group.*
	- Scope of name dialing: Select *Enterprise* or *(Hunt) Group.*
- **3.** Click *Save* to submit the changes.

#### **Manage Auto Attendant Business or After Hours Prompts**

While viewing the Edit Auto Attendant dialog:

- **1.** Click on the *Set Business Hours Prompts* or *Set After Hours Prompts* button.
- **2.** Select *Standard Greeting* or *Custom Greeting*, upload and choose a greeting from the drop-down menu.
- **3.** Enable first-level extension dialing: Click within the check box to ⊠enable.
- **4.** *Add/Edit/Delete Auto Attendant Prompt Descriptions* and  *Actions* for each line (up to 12), as needed.
- **5.** Click the *Save* button to submit these changes and return to the *Edit Auto Attendant* dialog.
- **6.** Click the *Save* button to update the system with the new *Auto Attendant* settings and return to the *Auto Attendant* list.

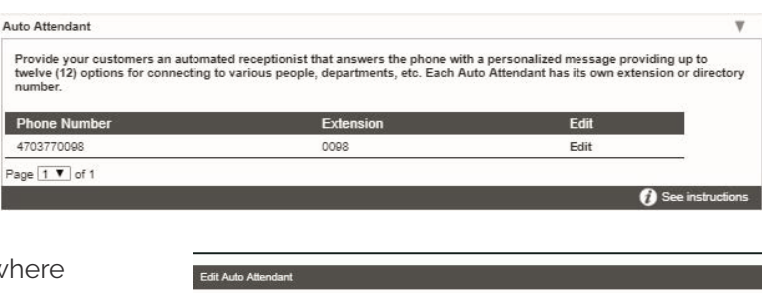

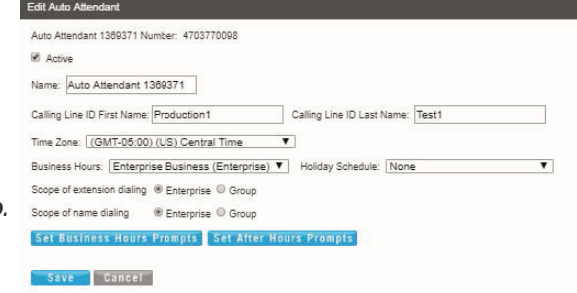

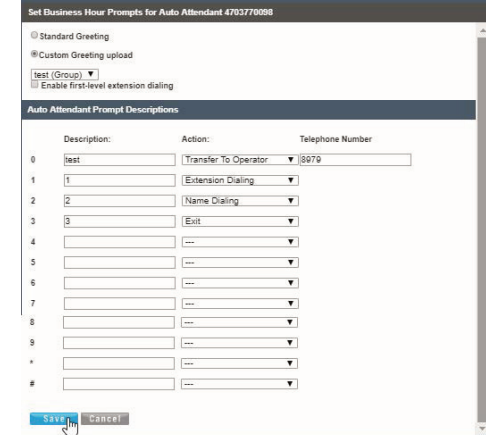

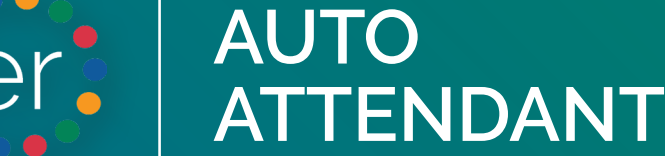

## BUSINESS PHONE SOLUTIONS

## USE

Each Auto Attendant is automated once setup. Auto Attendant greetings, menu options/prompts, etc. may be reviewed or updated via the online portal (see reverse page). This feature will not be fully functional until a recording has been chosen,

Some frequently changed Auto Attendant features may also be managed via an in-system telephone (where enabled/activated in the portal - see reverse page).

## **Access the Auto Attendant Menu via System Phone**

Complete the following steps when prompted to access the Auto Attendant menu options:

- **1.** Dial *\*98* from a system phone to access the menu.
- **2.** Press the *Star \** key when prompted for a passcode
- **3.** Enter *9999* at the mailbox prompt
- **4.** Enter *<System Passcode>* and press *#* (the default passcode is *8642*)
- **5.** Select option *1* Change *Auto Attendant Greetings*.

**6.** If more than one Auto Attendant is in use, enter the appropriate Auto Attendant number when prompted.

**7.** Choose the *Auto Attendant menu option* you prefer to *change greetings*, *change business* or *after hours prompts*, *record new greetings*, etc.

**8.** Follow the system instructions to complete your tasks or return to the menu and select another option.

*Note:* An Auto Attendant must be defined and enabled for use in order to manage it via the phone system. Contact your Account Manager or Customer Support for additional assistance with Auto Attendants or to retrieve your system passcode.